**Download OTCnet Offline Check Capture Software**

To download the OTCnet Offline Check Capture Software in OTCnet Online, complete the following steps:

- 1. From the **Administration** tab, select **Manage Centralized Deployment**>**Download Release**. The *Download Release* page appears.
- 2. From the **Application** drop-down menu, select **OTCnet Offline**.

## **Application Tips**

- By default, the **Application** drop-down menu is set to **Firmware**.
- The OTCnet application is the OTCnet Offline check capture software.
- Before a terminal can scan checks in **OTCnet Offline**, you must download and install *both t*he **Firmware** and **OTCnet** application.
- If you are upgrading OTCnet Offline, and your Agency manages verification records, you do not need to reset and download the Local Verification Database (LVD).
- 3. Select **Next**. The *Select Application for Download* page appears.
- <span id="page-0-0"></span>4. Select the **OTCnet Offline** hyperlink to download the software as shown in [Figure 1.](#page-0-0)

## **Figure 1. Select Application for Download**

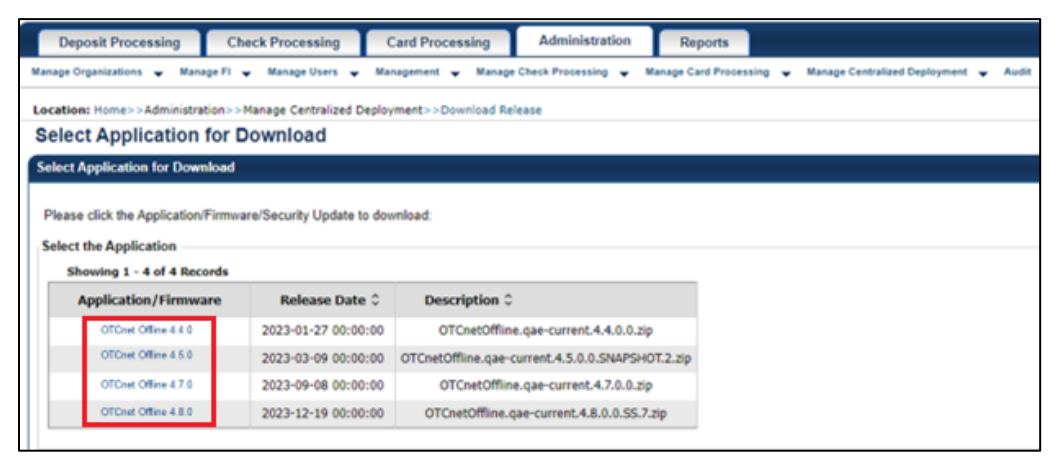

5. The *Review Application Download* page appears. Select **Download** as shown in [Figure 2.](#page-1-0) The file downloads to your workstation.

**Figure 2. Review Application Download**

<span id="page-1-0"></span>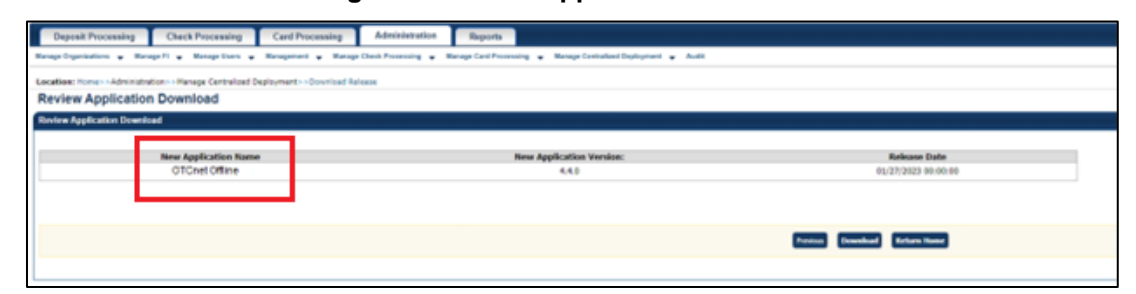

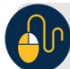

## **Additional Buttons**

- Select **Previous** to return to the previous page.
- Select **Return Home** to the OTCnet Home page.